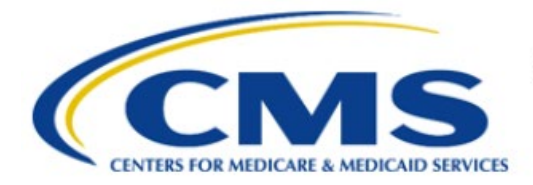

**Centers for Medicare & Medicaid Services** 

# **Enterprise Privacy Policy Engine Cloud (EPPE)**

## **Limited Data Set (LDS) Approval Workflow Training Module-DUA Re-Assignment**

**Version 2.0 01/22/2024**

**Document Number:** EPPE-231-LDS\_DUAReq\_DUAReAssignment-v2.0

# **Table of Contents**

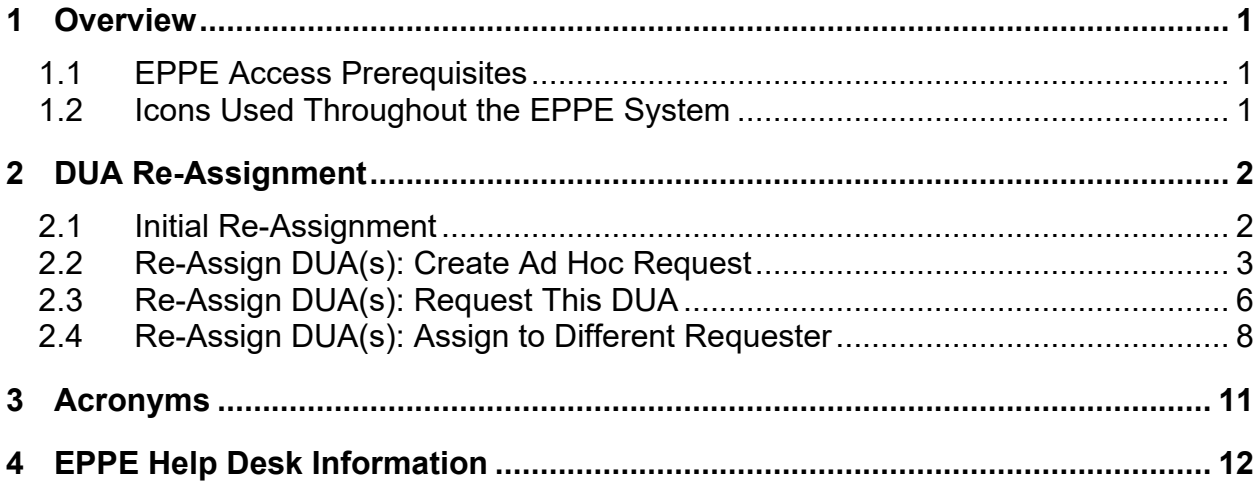

# **List of Figures**

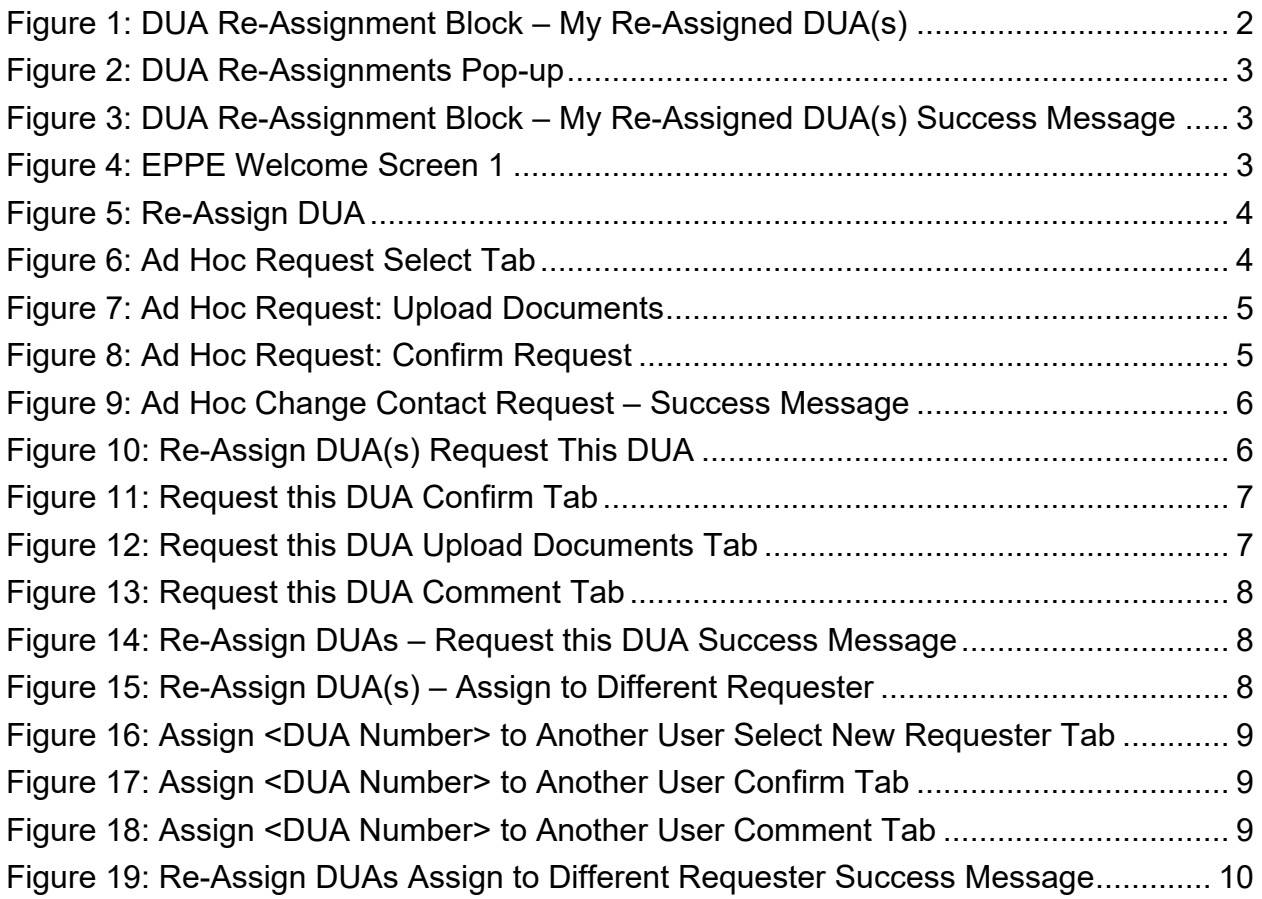

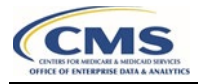

# **List of Tables**

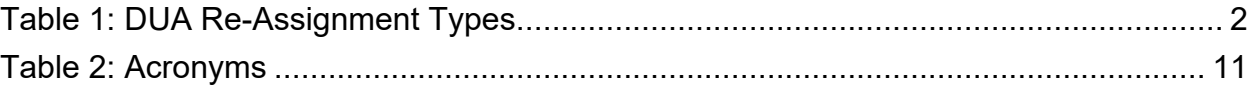

### <span id="page-3-0"></span>**1 Overview**

This Training Guide will cover the following:

- How to request for an initial DUA Re-Assignment
- How to perform a Change Contact Request
- How to perform an Ad Hoc Request
- How to request for a new user role

### <span id="page-3-1"></span>**1.1 EPPE Access Prerequisites**

Before continuing this training, please complete the following:

- Obtain Identity Management (IDM) Credentials, Multi-Factor Authentication (MFA), and EPPE Access:<https://www.cms.gov/files/document/eppeidm.pdf>
- Access CMS Portal:<https://portal.cms.gov/>

### <span id="page-3-2"></span>**1.2 Icons Used Throughout the EPPE System**

A red asterisk denotes that a field is required to be entered.

The question mark icon, when selected, will display field specific help.

 $\overline{\mathbf{?}}$ 

### <span id="page-4-0"></span>**2 DUA Re-Assignment**

DUA Re-Assignment is a process that moves existing DUAs to their respective DUA Requester. This process can be done in one of three ways.

<span id="page-4-3"></span>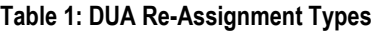

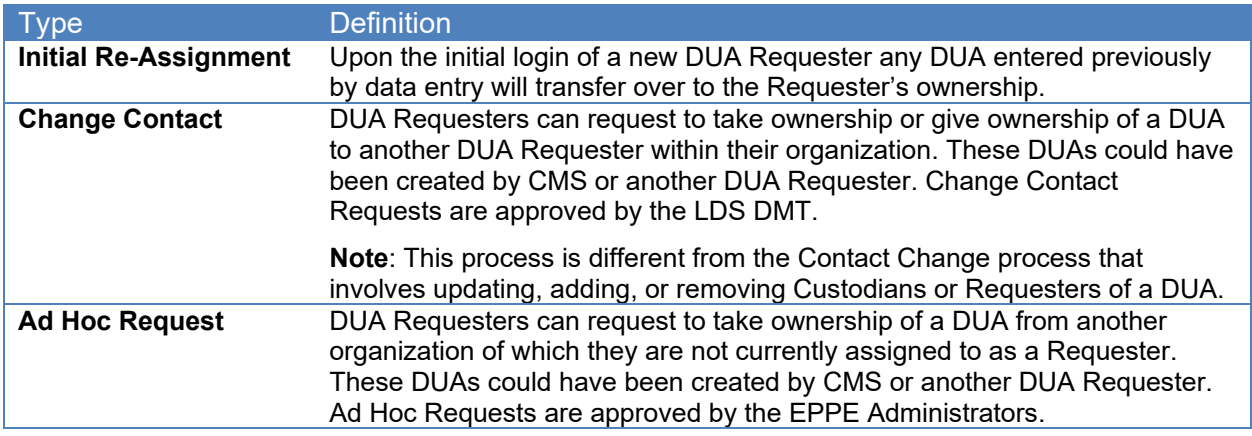

### <span id="page-4-1"></span>**2.1 Initial Re-Assignment**

When a Requester logs into the EPPE system for the first time they will need to take ownership of re-assigned DUAs.

1. Log into EPPE and scroll down to review the My Re-Assigned DUA(s) table.

<span id="page-4-2"></span>**Figure 1: DUA Re-Assignment Block – My Re-Assigned DUA(s)**

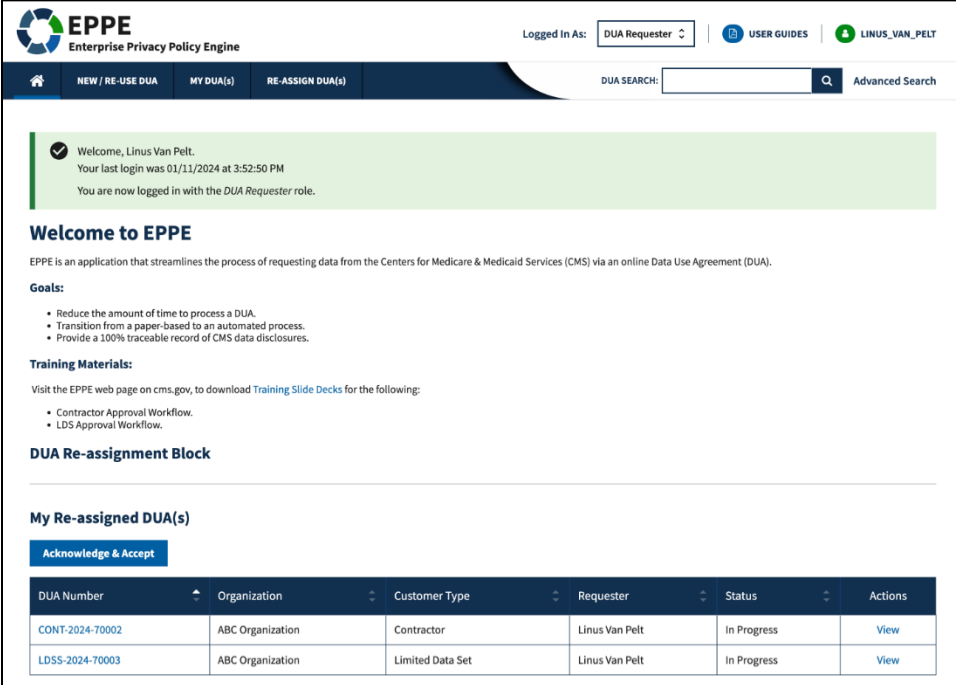

2. Click the **Acknowledge & Accept** button.

The DUA Re-Assignment pop-up is displayed.

<span id="page-5-1"></span>**Figure 2: DUA Re-Assignments Pop-up** 

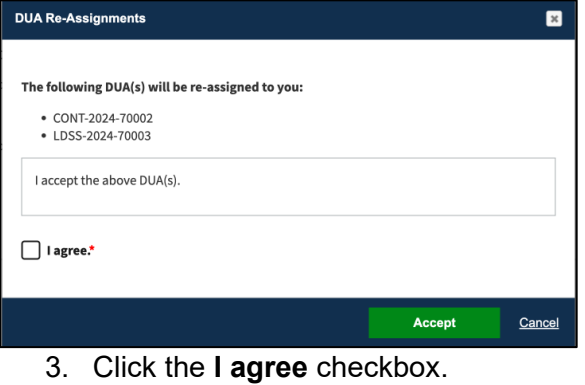

4. Click **Accept.**

The message, "*<Number>* DUA(s) were successfully re-assigned to you." is displayed.

<span id="page-5-2"></span>**Figure 3: DUA Re-Assignment Block – My Re-Assigned DUA(s) Success Message**

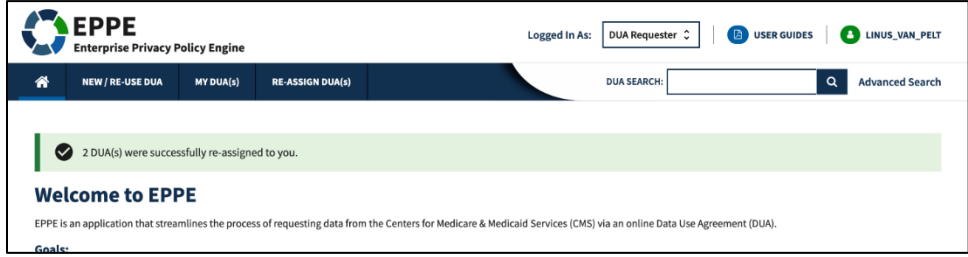

**Notes**:

- You will not be able to create, update, extend, or close any DUAs until taking ownership of re-assigned DUAs displayed in the DUA Initial Re-Assignment Table.
- If you are an existing Requester, any Contractor type DUAs still in the Data Entry Workflow will also be re-assigned.

### <span id="page-5-0"></span>**2.2 Re-Assign DUA(s): Create Ad Hoc Request**

The Requester can request DUAs from an outside organization through the Ad Hoc Request

process.

<span id="page-5-3"></span>**Figure 4: EPPE Welcome Screen 1**

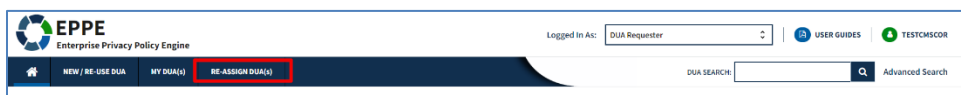

1. Click **Re-Assign DUA(s)** to open the Re-Assignment DUA Table.

#### <span id="page-6-0"></span>**Figure 5: Re-Assign DUA**

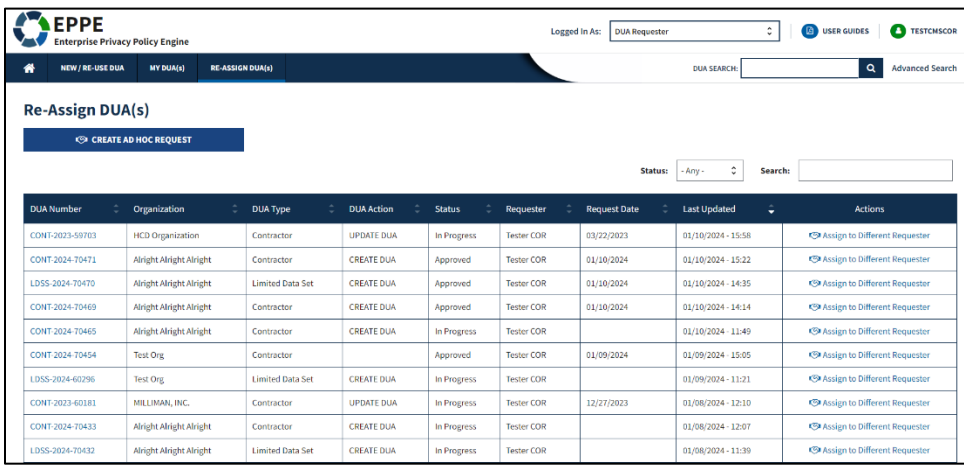

2. Click **CREATE AD HOC REQUEST** button.

The Ad Hoc Request pop-up will be displayed.

#### <span id="page-6-1"></span>**Figure 6: Ad Hoc Request Select Tab**

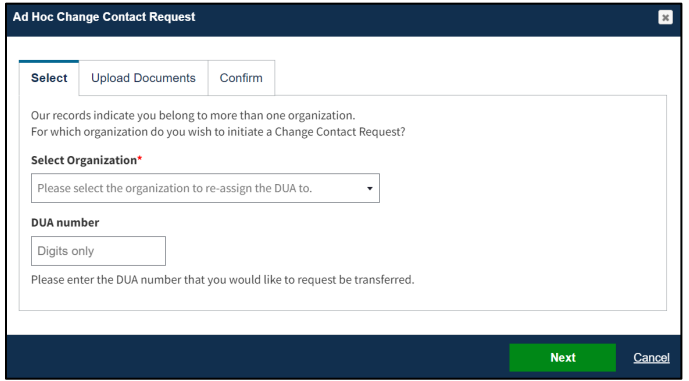

- 3. Select the **Organization** from the **Select Organization** drop-down menu.
- 4. Enter the **DUA Number**.
- 5. Click **Next**.

**Note:** Select your organization if you are a Requester for multiple organizations.

<span id="page-7-0"></span>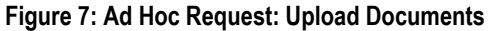

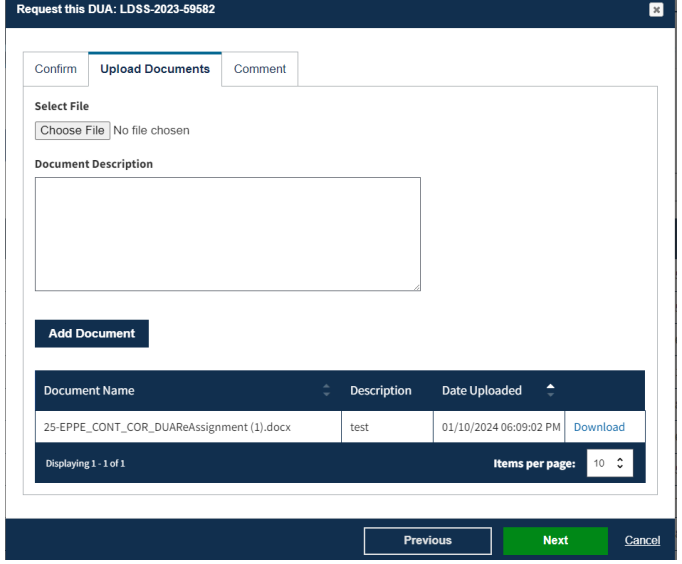

- 6. Click the **Choose File** button to select a document to upload.
- 7. Add a **Document Description** in the open text file.
- 8. Click the **Add Document** button to ensure its added to the request.
- 9. Click **Next.**

<span id="page-7-1"></span>**Figure 8: Ad Hoc Request: Confirm Request**

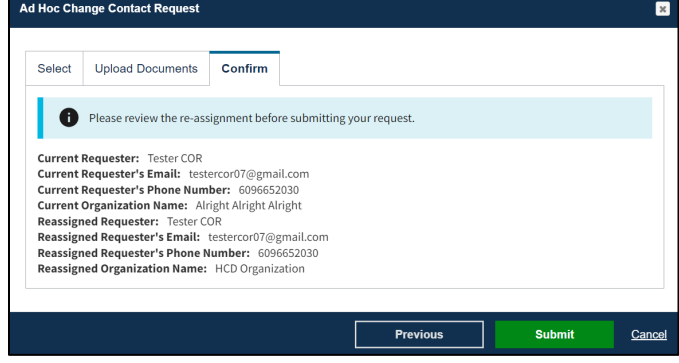

10. Click the **Submit** button.

The message, "DUA Re-Assignment request for *<DUA number>* has been successfully submitted," is displayed.

| <b>TAEPPE</b>                                                                                 | <b>Enterprise Privacy Policy Engine</b>                                        |                         |                         |  |                   |               |                    | Logged In As: | <b>DUA Requester</b> |         |                                | $\hat{\mathbf{v}}$ | <b>DE USER GUIDES</b>                    | <b>TESTEPPEUSER</b>                      |
|-----------------------------------------------------------------------------------------------|--------------------------------------------------------------------------------|-------------------------|-------------------------|--|-------------------|---------------|--------------------|---------------|----------------------|---------|--------------------------------|--------------------|------------------------------------------|------------------------------------------|
| ₩<br><b>NEW / RE-USE DUA</b>                                                                  | MY DUA(s)                                                                      | <b>RE-ASSIGN DUA(s)</b> |                         |  |                   |               |                    |               |                      |         | <b>DUA SEARCH:</b>             |                    |                                          | <b>Advanced Search</b><br>$\pmb{\alpha}$ |
| $\bullet$                                                                                     | DUA Re-Assignment request for LDSS-2023-59582 has been successfully submitted. |                         |                         |  |                   |               |                    |               |                      |         |                                |                    |                                          |                                          |
| <b>Re-Assign DUA(s)</b>                                                                       |                                                                                |                         |                         |  |                   |               |                    |               |                      |         |                                |                    |                                          |                                          |
|                                                                                               |                                                                                |                         |                         |  |                   |               |                    |               |                      |         |                                |                    |                                          |                                          |
|                                                                                               | <b>CO CREATE AD HOC REQUEST</b>                                                |                         |                         |  |                   |               |                    |               |                      |         |                                |                    |                                          |                                          |
|                                                                                               |                                                                                |                         |                         |  |                   |               |                    |               |                      | Status: | $\hat{\mathbf{v}}$<br>Approved | Search:            |                                          |                                          |
|                                                                                               | Organization                                                                   |                         | <b>DUA Type</b>         |  | <b>DUA Action</b> | <b>Status</b> | <b>Requester</b>   |               | <b>Request Date</b>  |         | <b>Last Updated</b>            | ÷                  |                                          | <b>Actions</b>                           |
|                                                                                               | SCOPE INFOTECH, INC.                                                           |                         | <b>Limited Data Set</b> |  |                   | Approved      | <b>Tester COR</b>  |               | 11/21/2023           |         | 11/21/2023 - 16:17             |                    |                                          | <b>KSI Request this DUA</b>              |
|                                                                                               | <b>HCD Organization</b>                                                        |                         | <b>Limited Data Set</b> |  |                   | Approved      | <b>Tester User</b> |               | 01/10/2023           |         | 11/03/2023 - 22:10             |                    | <br><b>Assign to Different Requester</b> |                                          |
|                                                                                               | SCOPE INFOTECH, INC.                                                           |                         | <b>Limited Data Set</b> |  |                   | Approved      | <b>Tester User</b> |               | 08/25/2023           |         | 08/25/2023 - 17:07             |                    | <b>49 Assign to Different Requester</b>  |                                          |
| <b>DUA Number</b><br>LDSS-2023-59582<br>LDSS-2022-59223<br>LDSS-2023-59734<br>LDSS-2022-58269 | SCOPE INFOTECH, INC.                                                           |                         | <b>Limited Data Set</b> |  |                   | Approved      | <b>Tester User</b> |               | 03/04/2022           |         | 03/04/2023 - 22:10             |                    | <b>50 Assign to Different Requester</b>  |                                          |

<span id="page-8-1"></span>**Figure 9: Ad Hoc Change Contact Request – Success Message**

### <span id="page-8-0"></span>**2.3 Re-Assign DUA(s): Request This DUA**

You can request DUAs within the same organization through the Change Contact process. See figure 4 on how to the Re-Assign DUA(s) screen.

**Note**: This process is different than the "Contact Change" process that involves updating, adding, and removing Custodians as well as Requesters on a DUA.

<span id="page-8-2"></span>**Figure 10: Re-Assign DUA(s) Request This DUA**

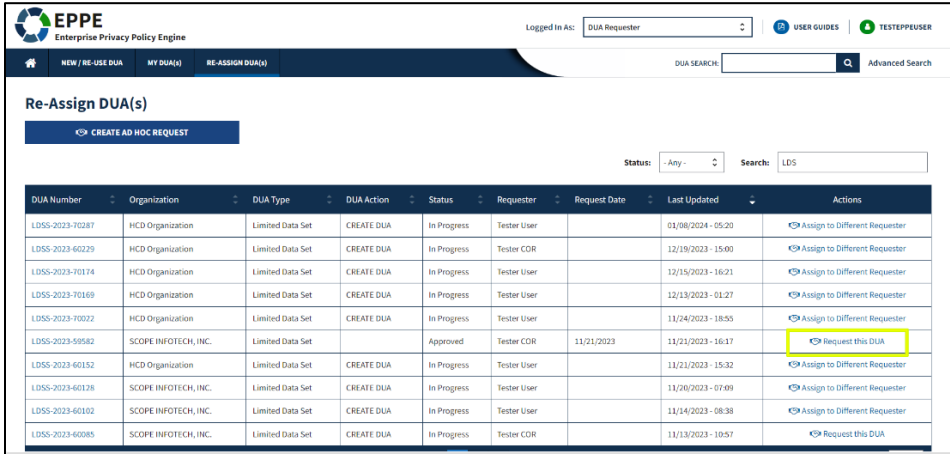

1. Click the **Request this DUA** action.

#### <span id="page-9-0"></span>**Figure 11: Request this DUA Confirm Tab**

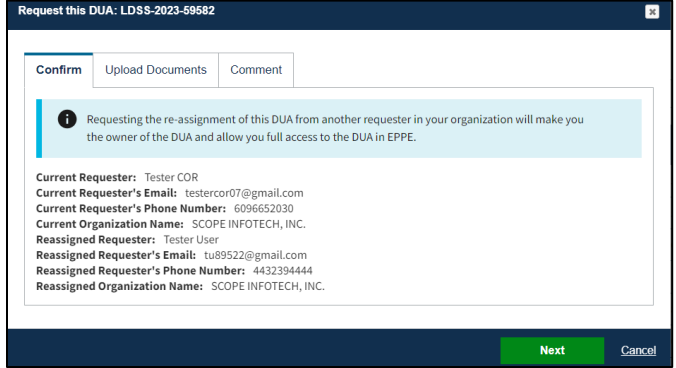

2. Click **Next**.

The Upload Documents tab opens.

<span id="page-9-1"></span>**Figure 12: Request this DUA Upload Documents Tab**

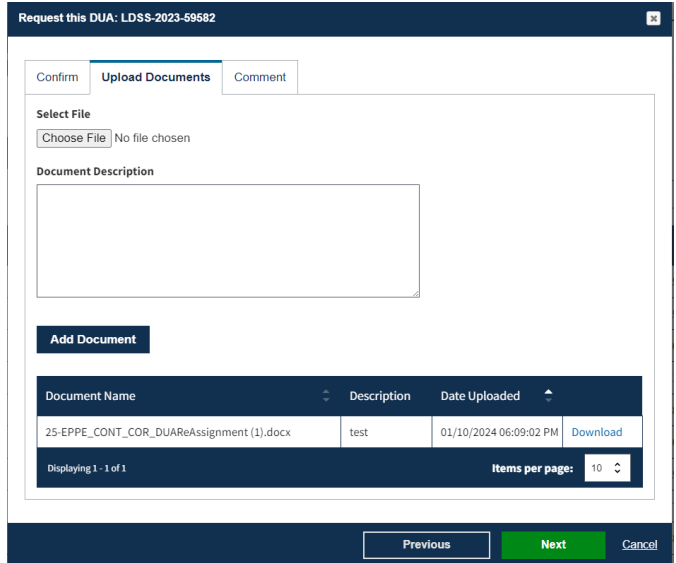

- 3. Click the **Choose File** button to select a document to upload.
- 4. Add a **Document Description** in the open text file.
- 5. Click the **Add Document** button to ensure its added to the request.
- 6. Click **Next.**

The Comment tab opens.

#### <span id="page-10-1"></span>**Figure 13: Request this DUA Comment Tab**

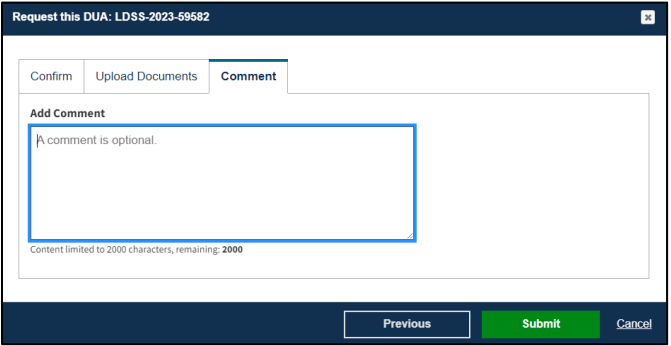

- 7. Add a comment as needed.
- 8. Click **Submit**

The message, "DUA Re-Assignment request for *<DUA number>* has been successfully submitted," is displayed.

#### <span id="page-10-2"></span>**Figure 14: Re-Assign DUAs – Request this DUA Success Message**

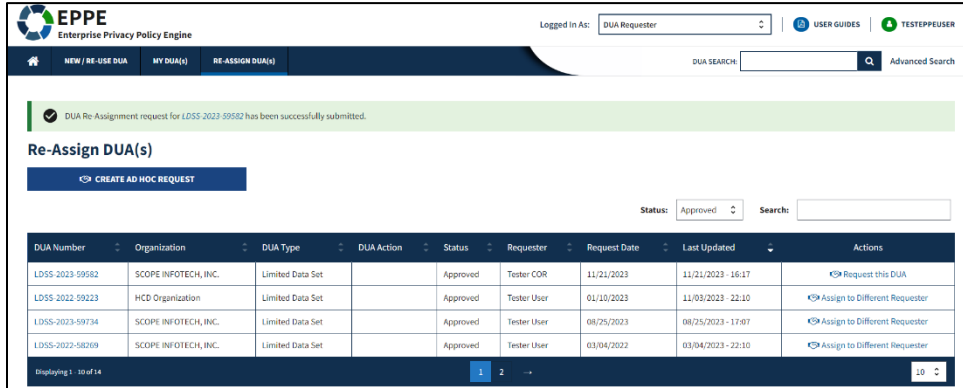

### <span id="page-10-0"></span>**2.4 Re-Assign DUA(s): Assign to Different Requester**

You re-assign DUAs within the same organization through the Change Contact process. See figure 4 on how to the Re-Assign DUA(s) screen.

<span id="page-10-3"></span>**Figure 15: Re-Assign DUA(s) – Assign to Different Requester**

| <b>EPPE</b>                                                                |                         | <b>Enterprise Privacy Policy Engine</b> |                         |                         |  |                   |               | Logged In As:      | <b>DUA Requester</b> |         |                     | ٠       | <b>D</b> USER GUIDES                     | <b>TESTEPPEUSE</b>     |
|----------------------------------------------------------------------------|-------------------------|-----------------------------------------|-------------------------|-------------------------|--|-------------------|---------------|--------------------|----------------------|---------|---------------------|---------|------------------------------------------|------------------------|
| 带                                                                          | <b>NEW / RE-USE DUA</b> | <b>MY DUA(s)</b>                        | <b>RE-ASSIGN DUA(s)</b> |                         |  |                   |               |                    |                      |         | <b>DUA SEARCH:</b>  |         | $\mathbf{Q}$                             | <b>Advanced Search</b> |
| <b>Re-Assign DUA(s)</b>                                                    |                         | <b>CO CREATE AD HOC REQUEST</b>         |                         |                         |  |                   |               |                    |                      |         |                     |         |                                          |                        |
|                                                                            |                         |                                         |                         |                         |  |                   |               |                    |                      | Status: | ¢<br>Approved       | Search: |                                          |                        |
|                                                                            |                         | Organization                            |                         | <b>DUA Type</b>         |  | <b>DUA Action</b> | <b>Status</b> | <b>Requester</b>   | <b>Request Date</b>  |         | <b>Last Updated</b> | ٠       | <b>Actions</b>                           |                        |
|                                                                            |                         | SCOPE INFOTECH, INC.                    |                         | <b>Limited Data Set</b> |  |                   | Approved      | Tester COR         | 11/21/2023           |         | 11/21/2023 - 16:17  |         | <b>CSI Request this DUA</b>              |                        |
|                                                                            |                         | <b>HCD Organization</b>                 |                         | <b>Limited Data Set</b> |  |                   | Approved      | <b>Tester User</b> | 01/10/2023           |         | 11/03/2023 - 22:10  |         | St Assign to Different Requester         |                        |
| <b>DUA Number</b><br>LDSS-2023-59582<br>LDSS-2022-59223<br>LDSS-2023-59734 |                         | SCOPE INFOTECH, INC.                    |                         | <b>Limited Data Set</b> |  |                   | Approved      | <b>Tester User</b> | 08/25/2023           |         | 08/25/2023 - 17:07  |         | <b>CSI Assign to Different Requester</b> |                        |
| LDSS-2022-58269                                                            |                         | SCOPE INFOTECH, INC.                    |                         | <b>Limited Data Set</b> |  |                   | Approved      | <b>Tester User</b> | 03/04/2022           |         | 03/04/2023 - 22:10  |         | CS Assign to Different Requester         |                        |

1. Click the **Assign to Different Requester** action.

<span id="page-11-0"></span>**Figure 16: Assign <DUA Number> to Another User Select New Requester Tab**

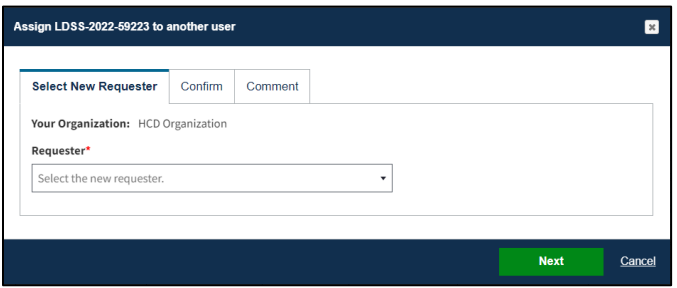

- 2. Choose a new requester from the dropdown.
- 3. Click **Next**.

The Confirm tab opens.

<span id="page-11-1"></span>**Figure 17: Assign <DUA Number> to Another User Confirm Tab**

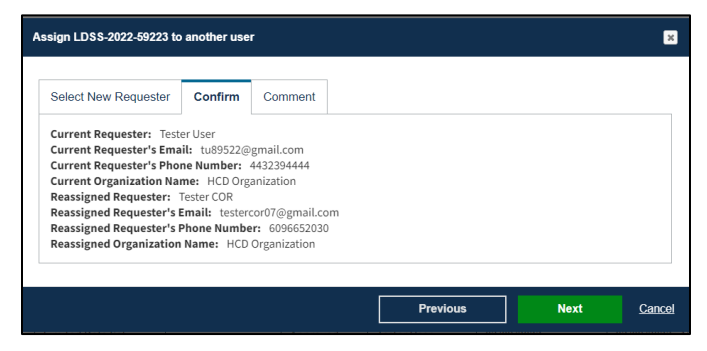

4. Click **Next.** 

The Comment tab opens.

<span id="page-11-2"></span>**Figure 18: Assign <DUA Number> to Another User Comment Tab**

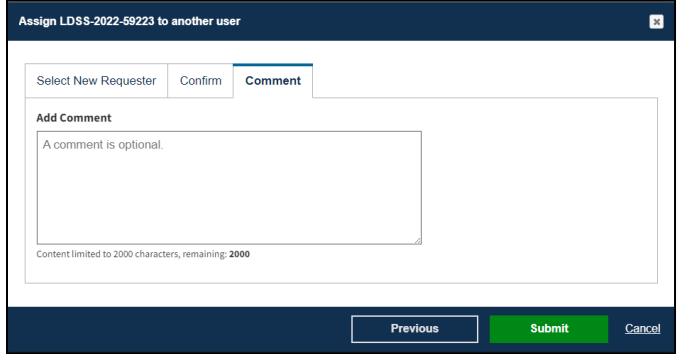

5. Add a comment as needed.

#### 6. Click **Submit**

The message, "DUA Re-Assignment request for *<DUA number>* has been successfully submitted," is displayed.

| <b>EPPE</b><br><b>Enterprise Privacy Policy Engine</b> |                                                                                |                         |                         |                   |               |                                 | <b>Logged In As:</b> | <b>DUA Requester</b> |         |                           | $\hat{\cdot}$ | <b>D</b> USER GUIDES                   | <b>TESTEPPEUSER</b><br>m |
|--------------------------------------------------------|--------------------------------------------------------------------------------|-------------------------|-------------------------|-------------------|---------------|---------------------------------|----------------------|----------------------|---------|---------------------------|---------------|----------------------------------------|--------------------------|
| 眷<br><b>NEW / RE-USE DUA</b>                           | <b>MY DUA(s)</b>                                                               | <b>RE-ASSIGN DUA(s)</b> |                         |                   |               |                                 |                      |                      |         | <b>DUA SEARCH:</b>        |               | $\mathbf{Q}$                           | <b>Advanced Search</b>   |
|                                                        |                                                                                |                         |                         |                   |               |                                 |                      |                      |         |                           |               |                                        |                          |
| $\bullet$                                              | DUA Re-Assignment request for LDSS-2022-59223 has been successfully submitted. |                         |                         |                   |               |                                 |                      |                      |         |                           |               |                                        |                          |
| <b>Re-Assign DUA(s)</b>                                |                                                                                |                         |                         |                   |               |                                 |                      |                      |         |                           |               |                                        |                          |
|                                                        | <b>ESP CREATE AD HOC REQUEST</b>                                               |                         |                         |                   |               |                                 |                      |                      |         |                           |               |                                        |                          |
|                                                        |                                                                                |                         |                         |                   |               |                                 |                      |                      | Status: | $\hat{\cdot}$<br>Approved | Search:       |                                        |                          |
| <b>DUA Number</b>                                      | Organization                                                                   |                         | <b>DUA Type</b>         | <b>DUA Action</b> | <b>Status</b> | Requester                       |                      | <b>Request Date</b>  |         | <b>Last Updated</b>       | ٥             | <b>Actions</b>                         |                          |
| LDSS-2023-59582                                        | SCOPE INFOTECH. INC.                                                           |                         | <b>Limited Data Set</b> |                   | Approved      | <b>Tester COR</b>               |                      | 11/21/2023           |         | 11/21/2023 - 16:17        |               | <b>S</b> Request this DUA              |                          |
| LDSS-2022-59223                                        | <b>HCD Organization</b>                                                        |                         | <b>Limited Data Set</b> |                   | Approved      | <b>Tester User</b>              |                      | 01/10/2023           |         | 11/03/2023 - 22:10        |               | <b>S</b> Assign to Different Requester |                          |
| LDSS-2023-59734                                        | SCOPE INFOTECH, INC.                                                           |                         | <b>Limited Data Set</b> |                   | Approved      | <b>Tester User</b>              |                      | 08/25/2023           |         | 08/25/2023 - 17:07        |               | <br>Assign to Different Requester      |                          |
| LDSS-2022-58269                                        | SCOPE INFOTECH. INC.                                                           |                         | <b>Limited Data Set</b> |                   | Approved      | <b>Tester User</b>              |                      | 03/04/2022           |         | 03/04/2023 - 22:10        |               | <b>S</b> Assign to Different Requester |                          |
| Displaying 1 - 10 of 14                                |                                                                                |                         |                         |                   | $\mathbf{1}$  | $\overline{z}$<br>$\rightarrow$ |                      |                      |         |                           |               |                                        | 10C                      |

<span id="page-12-0"></span>**Figure 19: Re-Assign DUAs Assign to Different Requester Success Message**

### <span id="page-13-0"></span>**3 Acronyms**

The following are acronyms used within the EPPE system.

#### <span id="page-13-1"></span>**Table 2: Acronyms**

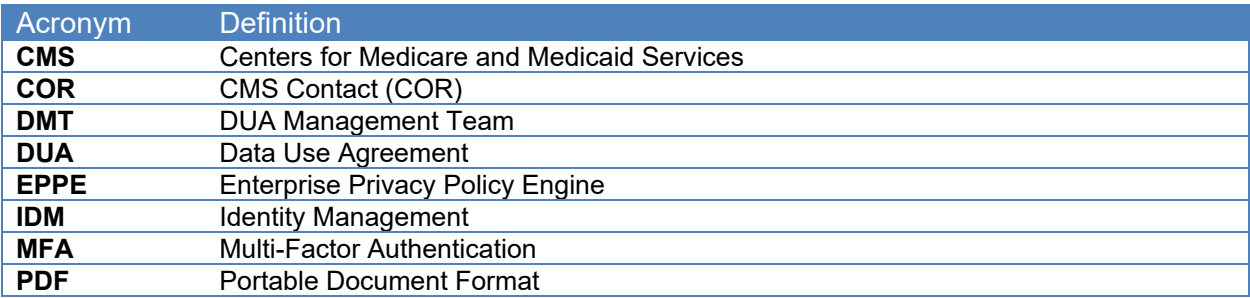

### <span id="page-14-0"></span>**4 EPPE Help Desk Information**

EPPE Help Desk Contact Information

Hours of Operation: Monday – Friday 9:00 AM to 6:00 PM EST

844-EPPE-DUA (844-377-3382)

#### [eppe@cms.hhs.gov](mailto:eppe@cms.hhs.gov)

**Note**: For information on policies, forms, and other LDS DUA related information, please refer to the **Limited Data Set (LDS)** page.